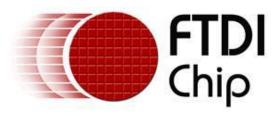

# **Future Technology Devices International Ltd.**

# Technical Note TN\_129 Driver Release Signing

Document Reference No.: FT\_000400

Version 1.0

Issue Date: 2011-31-01

Microsoft x64 bit operating systems (vista and Windows 7) will not allow unsigned drivers to be installed by default. This technical note will discuss some possible workarounds to allow for driver testing and certification. Further information on this subject may be obtained from Microsoft.

Use of FTDI devices in life support and/or safety applications is entirely at the user's risk, and the user agrees to defend, indemnify and hold harmless FTDI from any and all damages, claims, suits or expense resulting from such use.

#### **Future Technology Devices International Limited (FTDI)**

Unit1, 2 Seaward Place, Centurion Business Park, Glasgow G41 1HH United Kingdom Tel.: +44 (0) 141 429 2777 Fax: + 44 (0) 141 429 2758 E-Mail (Support): <a href="mailto:support1@ftdichip.com">support1@ftdichip.com</a> Web: <a href="http://www.ftdichip.com">http://www.ftdichip.com</a>

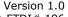

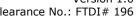

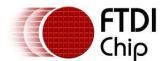

# **TABLE OF CONTENTS**

| 1   | Introduction 2                       |    |  |  |  |
|-----|--------------------------------------|----|--|--|--|
|     | .1 Required resources                |    |  |  |  |
|     | Disabling the OS Certification Check |    |  |  |  |
| 3   | External Certificates                | 4  |  |  |  |
| 3.  | 3.1 Trusted Certificates             | 4  |  |  |  |
| 3.  | 3.2 Cross certificates               | 5  |  |  |  |
| 4   | Preparing the Driver                 | 6  |  |  |  |
| 4.  | .1 Downloading                       | 6  |  |  |  |
| 4.  | .2 Creating the CAT file             | 6  |  |  |  |
| 4.  | .3 Signing the CAT File              | 7  |  |  |  |
| 5   | Redistribution of the Driver File    | 8  |  |  |  |
| 6   | Contact Information                  | 9  |  |  |  |
| Арр | pendix A – Terminololgy              | 12 |  |  |  |
|     | pendix B – References                |    |  |  |  |
| App | pendix C – Revision History          | 14 |  |  |  |

Version 1.0

Clearance No.: FTDI# 196

## 1 Introduction

The drivers supplied by FTDI contain only our default settings but are certified to install on all variants of Windows OS. OEMs that choose to edit the driver may do so, but the WHQL certification will be invalidated.

Microsoft x64 bit operating systems (Vista and Windows 7) will not allow unsigned drivers to be installed by default. This technical note will discuss some possible workarounds to allow for driver testing including disabling the certification check in Windows and self certifying the driver.

Further information on this subject may be obtained from Microsoft.

For further advice on valid FTDI driver edits refer to:

http://www.ftdichip.com/Support/Documents/AppNotes/AN 107 AdvancedDriverOptions AN 000073.pdf

An FTDI utility which helps users edit the driver is available from FTDI at:

http://www.ftdichip.com/Support/Utilities/FT INF.zip

# 1.1 Required resources

The following items are required to create the release signing of the edited FTDI driver.

- 1. PC running Windows OS
- 2. The FTDI driver provided by FTDI for accessing the FTDI peripheral silicon from a Windows PC.
- 3. Verisign (or equivalent) certificate Provided by Verisign and used by Microsoft to authenticate code
- 4. Microsoft Cross certificate Provided by Microsoft and used to allow the release signing against your Verisign (or equivalent) certificate
- 5. Windows DDK or WDK Development tools provided by Microsoft (free download)

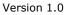

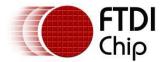

# 2 Disabling the OS Certification Check.

If the F8 key on the keyboard of a PC is held down while the OS is booting up the menu window appears. The last item on this menu is to disable the driver certification check. Select this option before continuing Windows startup. This will allow non-certified drivers to be loaded.

Note: This feature needs to be repeated every time the PC is rebooted but it does allow for developers to test customised drivers.

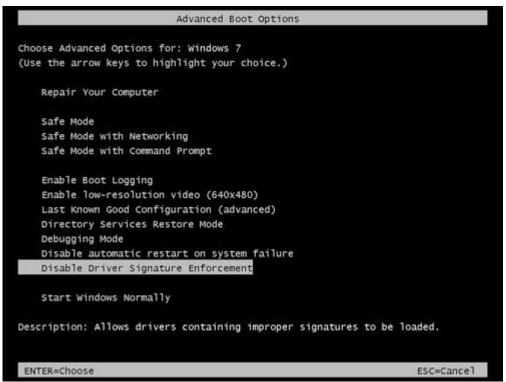

Figure 2.1: Windows 7 advanced Boot options

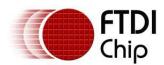

Version 1.0

Clearance No.: FTDI# 196

## 3 External Certificates

## 3.1 Trusted Certificates

FTDI use Verisign (www.verisign.co.uk) as their trusted certificate source. This certificate is required when signing the driver. The certificate file provided from Verisign is a \*.pfx file which is a combination of a public certificate key (\*.spc) and a private certificate key (\*.pvk). Any fees charged for this certificate are charged and payable to Verisign.

When you receive your certificate it should be copied into your personal certificate store on the machine the modified driver package is generated on.

There are other providers that Microsoft accept as trusted sources. These are listed on their website at: <a href="http://www.microsoft.com/whdc/driver/install/drvsign/crosscert.mspx">http://www.microsoft.com/whdc/driver/install/drvsign/crosscert.mspx</a>

Note: You can view what certificates available on a particular PC with START-> RUN -> Certmgr.msc

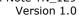

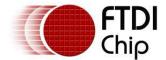

## 3.2 Cross certificates

A Microsoft cross certificate is available for free from their website. This is a \*.cer file and must correspond to the issuer of the code-signing certificate being used. This will provide the link between the trusted certificate you own and Microsoft. In our setup we use the Microsoft/Verisign cross certificate.

 $\frac{\text{http://download.microsoft.com/download/d/7/f/d7fea3df-4e87-4f8e-b748-212334653028/}{\text{VSClass3.exe}} \text{ MSCV-VSClass3.exe}$ 

When you receive your certificate it should be copied into your personal certificate store on the machine the modified driver package is generated on.

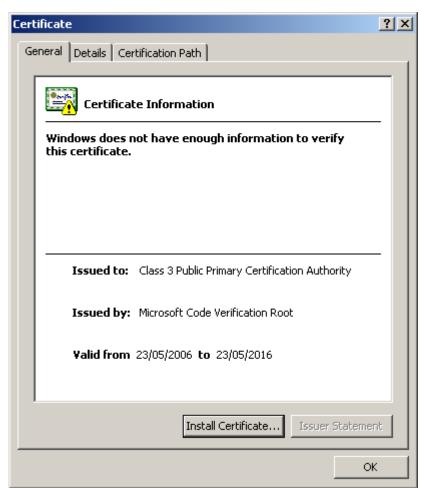

Figure 3.1: Cross certificate installation.

Simply select the Install certificate button and accept the defaults in the next popup window.

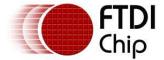

# **Preparing the Driver**

# 4.1 Downloading

The FTDI driver may be downloaded from the FTDI website in a zip file. http://www.ftdichip.com/Drivers/VCP.htm

This file should be downloaded and unzipped before starting the signing process. Free tools such as WinZip or WinRAR may be used to unzip the package. The driver package provided uses a common inf file with separate x86 and x64 .sys files.

The inf files are in the top level folder. The x86 specific files are in the i386 folder and the x64 specific files are in the AMD64 folder.

The driver is effectively in 2 halves. The bus layer (FTDIBUS.inf and FTDIBUS.sys) must always be used. The Virtual Com Port Laver (VCP - ftdiport.inf and ftser2k.svs) is an optional filter laver that does not have to be installed, but must be present in the driver package for a reseller submission.

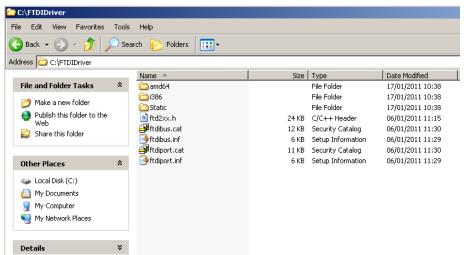

Figure 4.1: Driver Directory Structure.

Note: The folder used in this example and further paragraphs is C:\FTDIDriver. The OEM may use any folder name they prefer.

# 4.2 Creating the CAT file

CAT files are catalogue files that contain the information about the driver package. These need to be generated from the inf files to allow the signing to be done.

Windows WDK (or DDK) must be installed and running on the PC. This is a free download from the Microsoft Download Centre.

Open the WDK command prompt (Start -> Windows Driver Kits -> (WDK version) -> (build environment) and send the command:

Inf2cat /driver: C:\FTDIDriver /os:vistax64,7\_x64

This will use the driver inf files in the FTDIDriver folder to create two CAT files (ftdibus.cat and ftdiport.cat) with the inf2cat.exe that is part of the DDK. The CAT files specify VISTA and Windows 7 x64 OS.

These CAT files replace the existing ones supplied with the download.

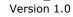

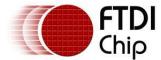

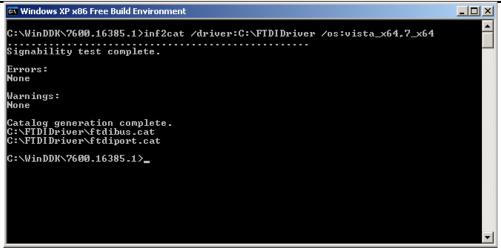

Figure 4.2: Creating CAT file.

# 4.3 Signing the CAT File

Signing the CAT files will allow for installation on the 64 bit versions of VISTA and Windows 7.

You must sign both the ftdibus.cat and the ftdiport.cat files.

Signtool sign /v /ac "C:\MSCV-VSClass3.cer" /a /s MY /n "Future Technology Devices International Ltd" /t http://timestamp.verisign.com/scripts/timestamp.dll C:\FTDIDriver\ftdibus.cat

Signtool sign /v /ac "C:\MSCV-VSClass3.cer" /a /s MY /n "Future Technology Devices International Ltd" /t http://timestamp.verisign.com/scripts/timestamp.dll C:\FTDIDriver\ftdiport.cat

#### Notes:

"C:\MSCV-VSClass3.cer" is the location that the Microsoft cross certificate was stored at.

Your strings may be different.

<sup>&</sup>quot;Future Technology Devices International Ltd" is the Certificate Number (CN Value) for our Verisign certificate.

Version 1.0

Clearance No.: FTDI# 196

## 5 Redistribution of the Driver File

The edited and newly certified driver may be re-zipped up and redistributed provided it is for use with FTDI silicon.

Creating installers and self extracting zip files is beyond the scope of this technical note and up to the OEM as to how they wish to redistribute the files.

However for further reading the OEM may wish to refer to: <a href="http://www.microsoft.com/whdc/driver/install/difxtools.mspx">http://www.microsoft.com/whdc/driver/install/difxtools.mspx</a> <a href="http://msdn.microsoft.com/en-us/library/ff553615.aspx">http://msdn.microsoft.com/en-us/library/ff553615.aspx</a>

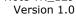

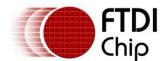

## 6 Contact Information

#### Head Office - Glasgow, UK

Future Technology Devices International Limited Unit 1, 2 Seaward Place, Centurion Business Park Glasgow G41 1HH United Kingdom

Tel: +44 (0) 141 429 2777 Fax: +44 (0) 141 429 2758

E-mail (Sales) <u>sales1@ftdichip.com</u>
E-mail (Support) <u>support1@ftdichip.com</u>
E-mail (General Enquiries) <u>admin1@ftdichip.com</u>

Web Site URL <a href="http://www.ftdichip.com">http://www.ftdichip.com</a> Web Shop URL <a href="http://www.ftdichip.com">http://www.ftdichip.com</a>

#### **Branch Office - Taipei, Taiwan**

Future Technology Devices International Limited (Taiwan) 2F, No 516, Sec. 1 NeiHu Road

Taipei 114 Taiwan, R.O.C.

Tel: +886 (0) 2 8797 1330 Fax: +886 (0) 2 8751 9737

E-mail (Sales) <u>tw.sales1@ftdichip.com</u>

E-mail (Support) <u>tw.support1@ftdichip.com</u> E-mail (General Enquiries) <u>tw.admin1@ftdichip.com</u>

Web Site URL <a href="http://www.ftdichip.com">http://www.ftdichip.com</a>

#### Branch Office - Hillsboro, Oregon, USA

Future Technology Devices International Limited (USA) 7235 NW Evergreen Parkway, Suite 600 Hillsboro, OR 97123-5803 USA

Tel: +1 (503) 547 0988 Fax: +1 (503) 547 0987

E-Mail (Sales) <u>us.sales@ftdichip.com</u>
E-Mail (Support) <u>us.admin@ftdichip.com</u>
Web Site URL <u>http://www.ftdichip.com</u>

#### Branch Office - Shanghai, China

Future Technology Devices International Limited (China) Room 408, 317 Xianxia Road, ChangNing District, ShangHai, China

Tel: +86 (21) 62351596 Fax: +86(21) 62351595

E-Mail (Sales): cn.sales@ftdichip.com E-Mail (Support): cn.support@ftdichip.com

E-Mail (General Enquiries): cn.admin1@ftdichip.com

Web Site URL: http://www.ftdichip.com

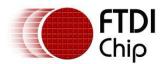

Document Reference No.: FT 000400

Driver Release Signing Technical Note TN\_129

Version 1.0

Clearance No.: FTDI# 196

#### **Distributor and Sales Representatives**

Please visit the Sales Network page of the FTDI Web site for the contact details of our distributor(s) and sales representative(s) in your country.

#### Legal Disclaimer:

System and equipment manufacturers and designers are responsible to ensure that their systems, and any Future Technology Devices International Ltd (FTDI) devices incorporated in their systems, meet all applicable safety, regulatory and system-level performance requirements. All application-related information in this document (including application descriptions, suggested FTDI devices and other materials) is provided for reference only. While FTDI has taken care to assure it is accurate, this information is subject to customer confirmation, and FTDI disclaims all liability for system designs and for any applications assistance provided by FTDI. Use of FTDI devices in life support and/or safety applications is entirely at the user's risk, and the user agrees to defend, indemnify and hold harmless FTDI from any and all damages, claims, suits or expense resulting from such use. This document is subject to change without notice. No freedom to use patents or other intellectual property rights is implied by the publication of this document. Neither the whole nor any part of the information contained in, or the product described in this document, may be adapted or reproduced in any material or electronic form without the prior written consent of the copyright holder. Future Technology Devices International Ltd, Unit 1, 2 Seaward Place, Centurion Business Park, Glasgow G41 1HH, United Kingdom. Scotland Registered Company Number: SC136640

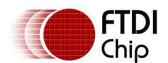

# **List of Figures**

| Figure 2.1: Windows 7 advanced Boot options | . 3 |
|---------------------------------------------|-----|
| Figure 3.1: Cross certificate installation  | . 5 |
| Figure 4.1: Driver Directory Structure      | 6   |
| Figure 4.2: Creating CAT file               | . 7 |

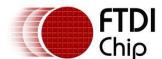

Version 1.0 Clearance No.: FTDI# 196

# Appendix A – Terminololgy

| CAT  | Catalogue File                          |
|------|-----------------------------------------|
| DDK  | Driver Development Kit                  |
| FTDI | Future Technology Devices International |
| OEM  | Own Equipment Manufacturer              |
| USB  | Universal Serial Bus                    |
| VCP  | Virtual Com Port                        |
| WDK  | Windows Development Kit                 |
| WHQL | Windows Hardware Quality Labs           |

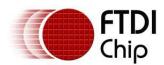

Version 1.0

Clearance No.: FTDI# 196

# Appendix B - References

Microsoft Instructions:

http://www.microsoft.com/whdc/driver/tips/ifs\_signing.mspx

Microsoft Cross certificate:

http://www.microsoft.com/whdc/winlogo/drvsign/crosscert.mspx

FTDI Drivers:

http://www.ftdichip.com/Drivers/VCP.htm

FTDI Advanced Driver Options:

http://www.ftdichip.com/Support/Documents/AppNotes/AN 107 AdvancedDriverOptions AN 000073.pdf

FTDI INF Generator:

http://www.ftdichip.com/Support/Utilities/FT INF.zip

AN\_101 Using Microsoft's WHQL Process for Certifying Customer Modified FTDI Driver Files <a href="http://www.ftdichip.com/Support/Documents/AppNotes/AN">http://www.ftdichip.com/Support/Documents/AppNotes/AN</a> 101 WHQL Certified Driver Process.pdf

TN\_128 Preparing an FTDI Based Periphera for USB-IF Certification <a href="http://www.ftdichip.com/Support/Documents/TechnicalNotes/TN">http://www.ftdichip.com/Support/Documents/TechnicalNotes/TN</a> 128 Preparing for USB-IF Certification.pdf

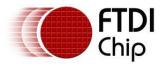

Version 1.0 Clearance No.: FTDI# 196

# Appendix C - Revision History

Version 1.0 First release

31/01/2011